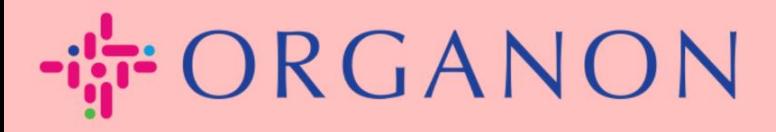

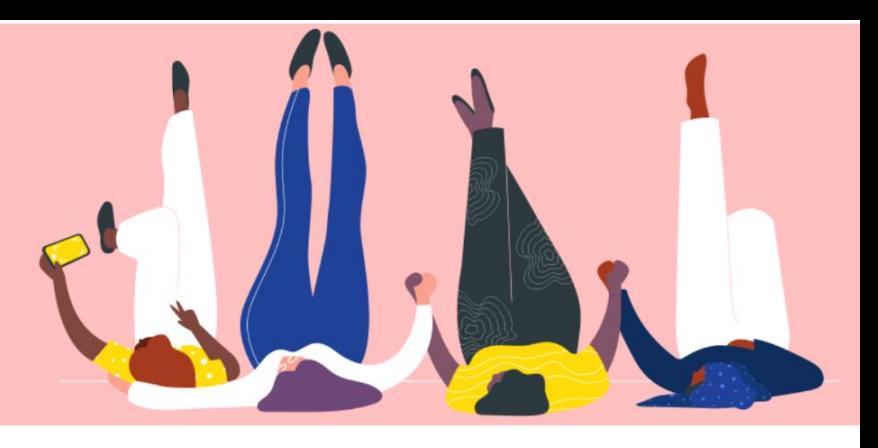

## **MERUBAH PASSWORD PADA PORTAL COUPA SUPPLIER**

**Petunjuk Proses**

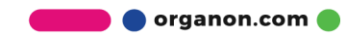

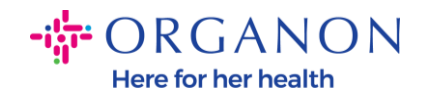

## **Bagaimana Merubah Password pada Portal Coupa Suppiier**

**1.** Buka Portal Coupa Supplier dan klik **Forgot your password?**

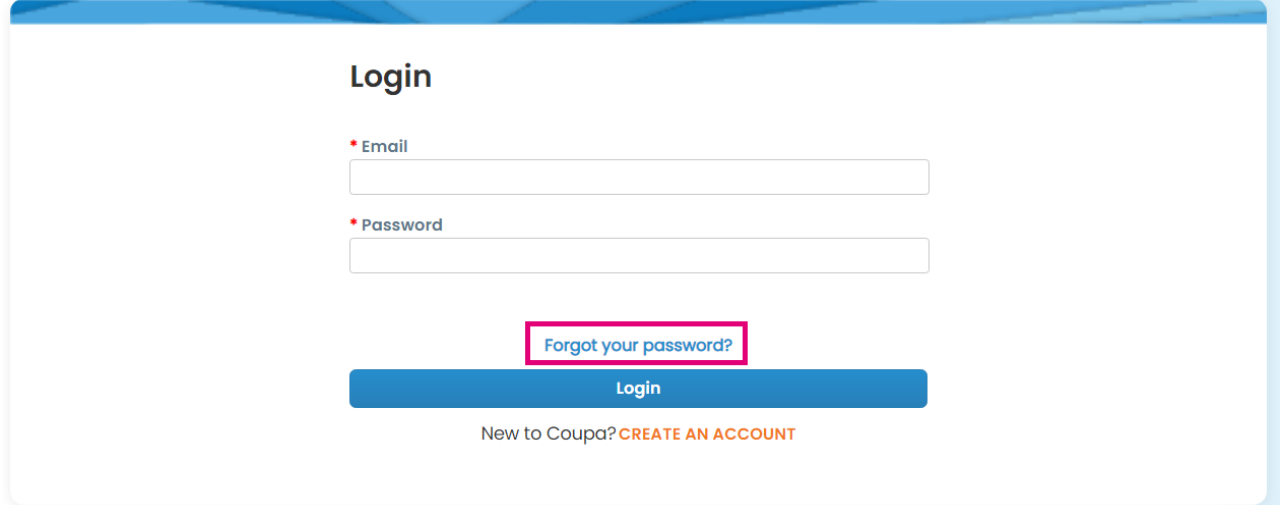

**2.** Masukkan alamat email yang digunakan untuk mendaftar

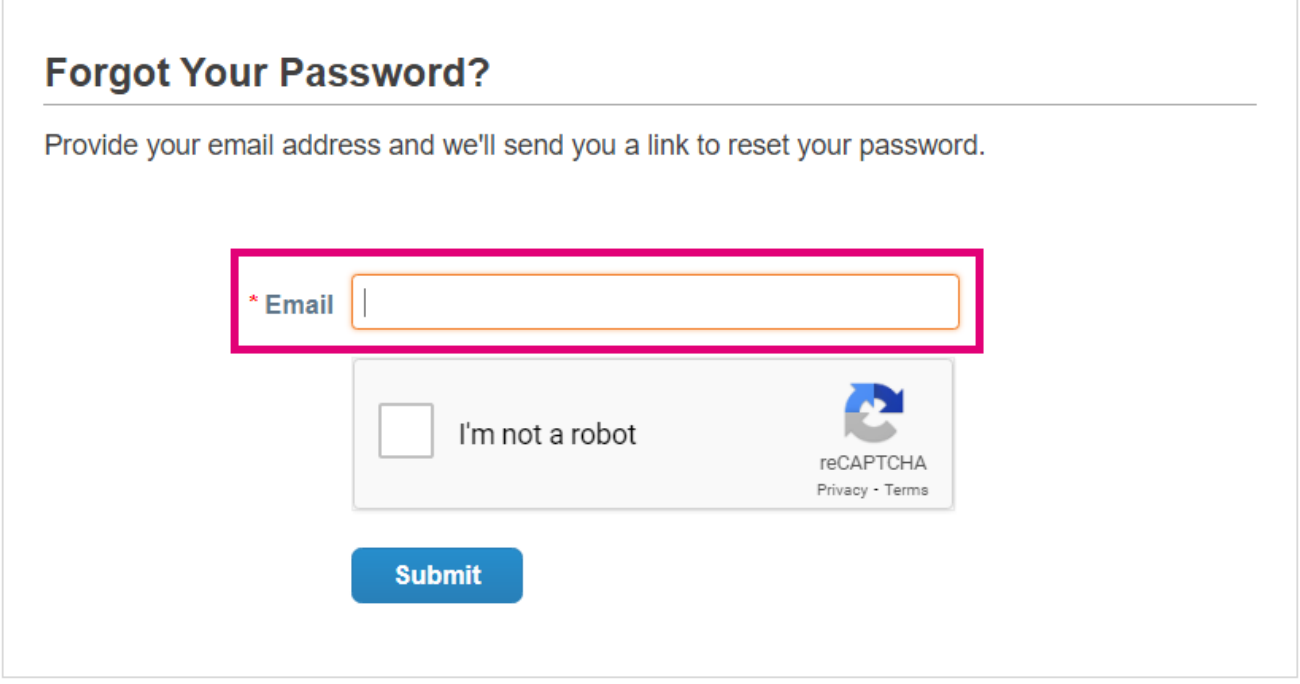

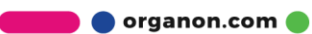

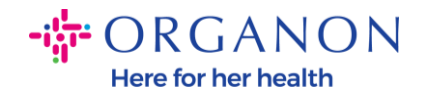

**3.** Verifikasi reCAPTCHA dan tekan **Submit**. Jika alamat email telah terdaftar, Anda akan menerima email yang berisi link untuk mengatur ulang password.

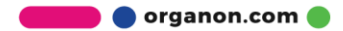